# for Microsoft Outlook **Getting Started for Read-only Users**

阊 This cheat sheet is for you if you've been added to a team in a Shared Email Templates company or team account as a **user with readonly permissions**, which means that you can't create or edit templates, you can only use them.

## **How to start Shared Email Templates**

You can open the add-in pane in your Outlook:

- When reading an email.
- When replying to an email.
- When creating an email.

 If you open the add-in pane when reading emails, it won't be possible to insert templates.

### **Start in desktop Outlook for Windows**

Select an email message, and then click **Reply**. Or select **New Email**. Then select **Shared Email Templates** on the ribbon.

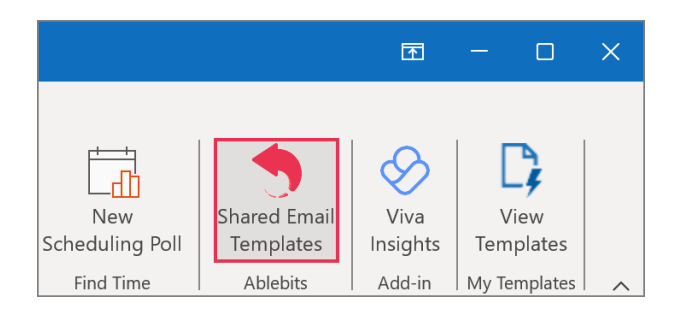

**Start in the new Outlook for Windows** 

**1** Select an email message and click **Reply**. Or select **New mail**. Then select **Apps**.

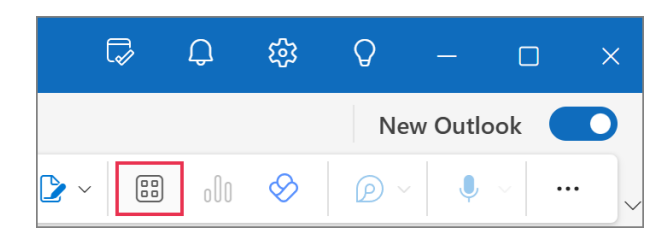

**2** Select **Shared Email Templates**.

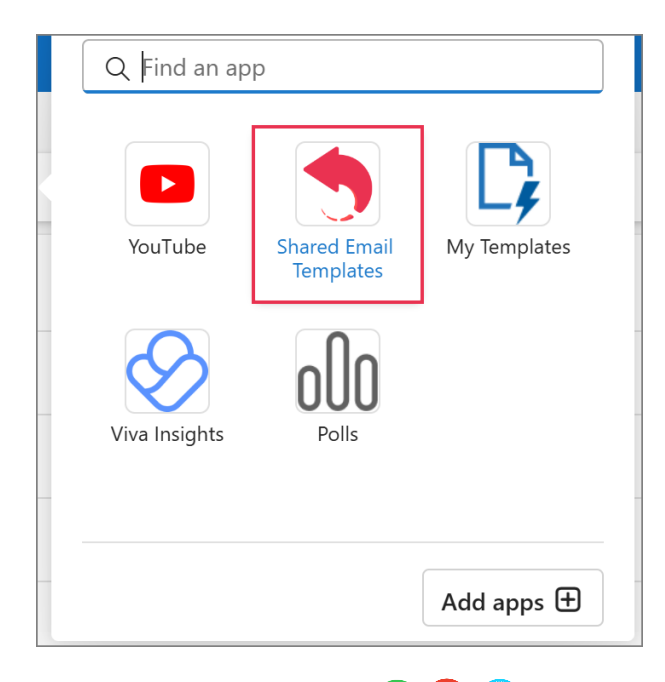

# **Start in Outlook Online**

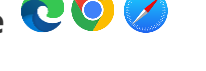

**1** Select an email message and click **Reply**. Or select **New mail**. Then select **Apps**.

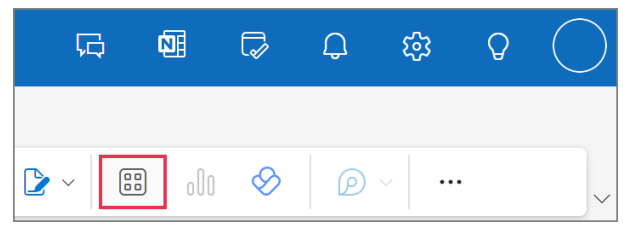

**2** Select **Shared Email Templates**.

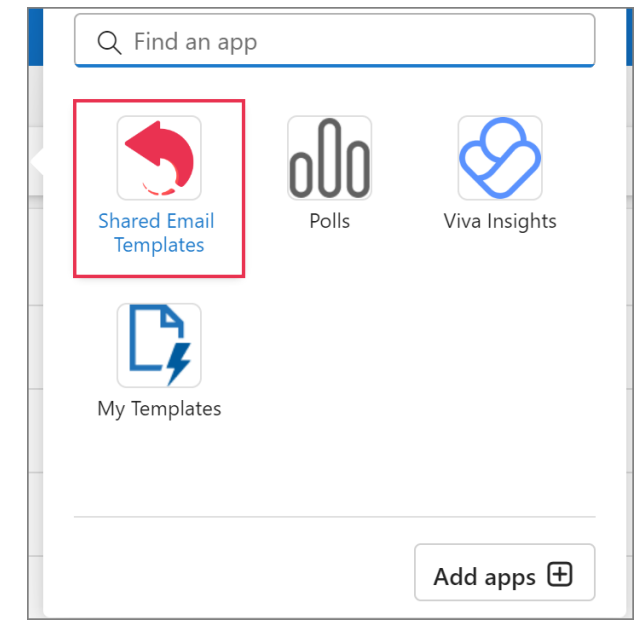

### **Start in Outlook for Mac**

Select an email message and click **Reply**. Or select **New Email**. Then click the three dots and select **Shared Email Templates**.

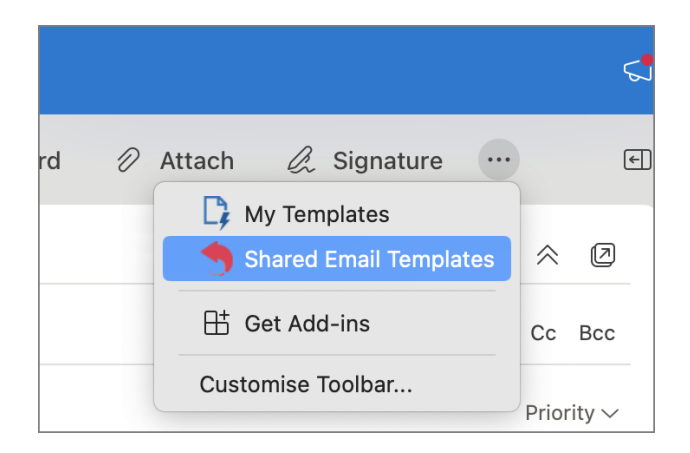

### **You got an invite: How to sign in**

When a colleague invites you to join a Shared Email Templates company or team account, you'll get an invitation informing you what credentials you need for signing in. They may be either your email address and a one-time password or your work or school Microsoft account credentials.

#### **Sign in with email**

**1** On the add-in pane, select **Sign in with email**.

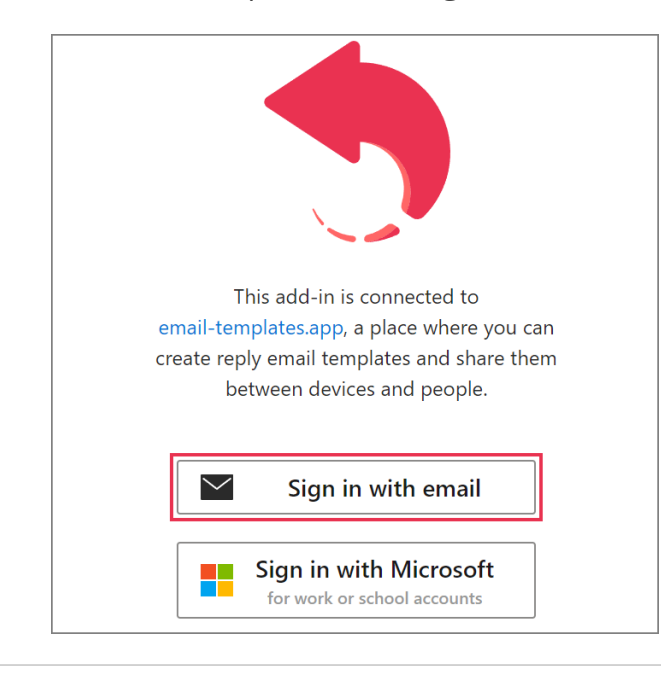

**2** Enter your email address and password. Then click **Sign in**.

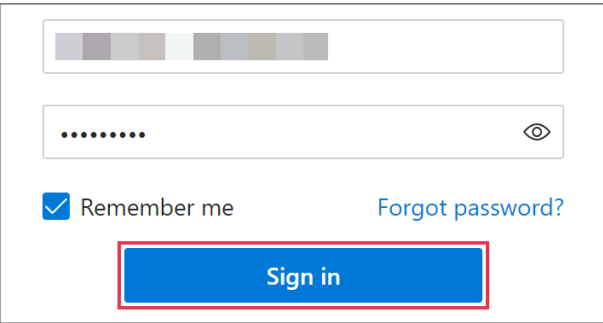

#### **Sign in with Microsoft**

**1** On the add-in pane, select **Sign in with Microsoft**.

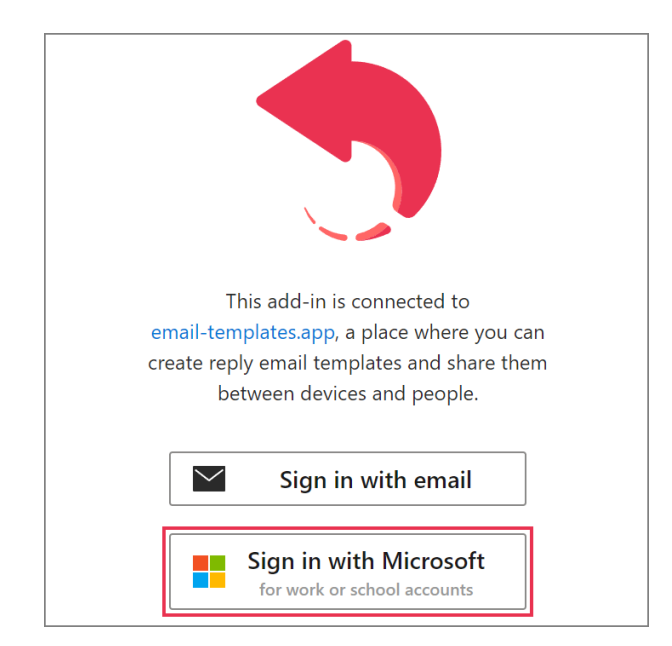

**2** To proceed, use the Microsoft dialog that will appear on your screen.

 If there's a notification dialog saying the addin wants to display a new window, select **Allow**.

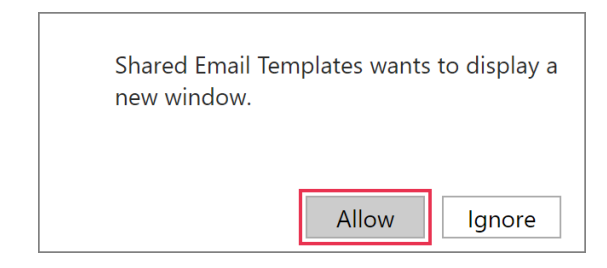

#### **What's there on the add-in pane**

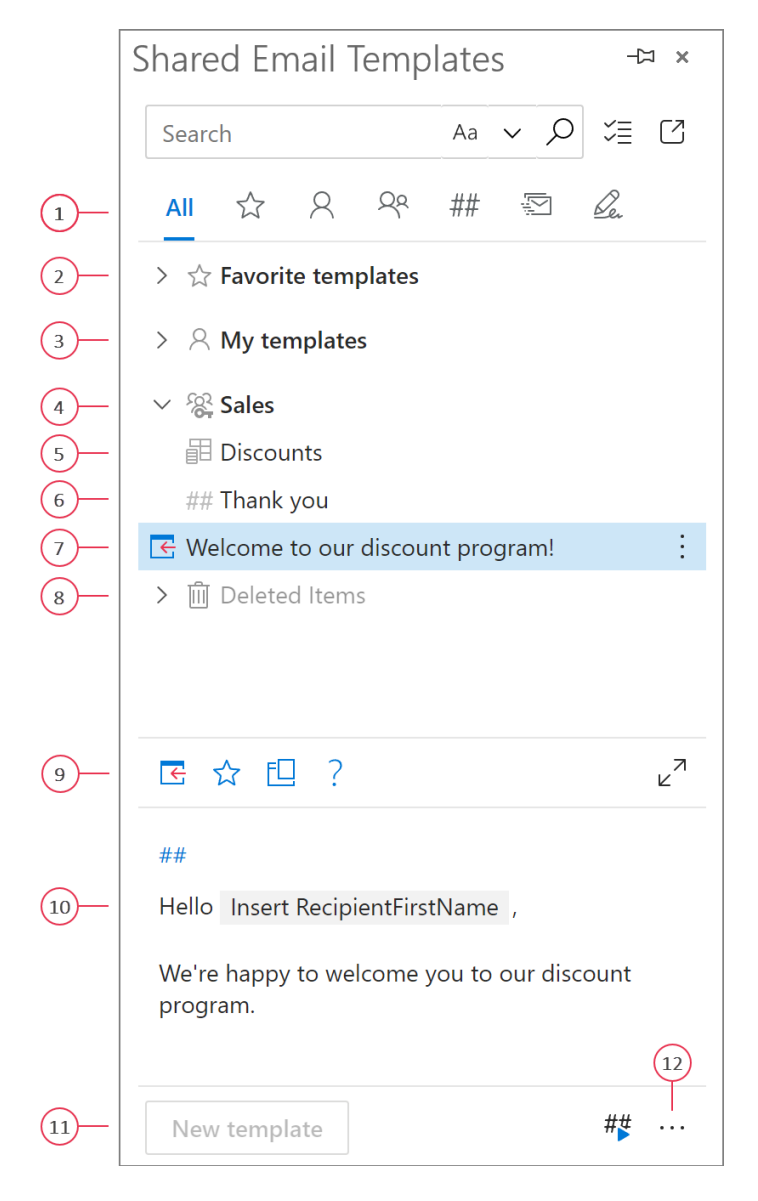

- **1** Choose a view: All templates, Favorite templates, My templates, Team templates, Shortcuts, Mail merge, or Signatures. An admin can hide My templates, Mail merge, and Signatures.
- **2** To add a template to Favorite templates, right-click it and select *Add to favorites*.
- **3** The default personal folders are Favorite templates and My templates. An admin can hide My templates.
- **4** Shared templates are stored in teams. A key icon means that the team is encrypted.
- **5** Values from datasets can be inserted into templates both automatically and interactively.
- **6** You can use [shortcuts](https://www.ablebits.com/docs/outlook-shared-templates-snippets/) as building blocks for email messages.
- **7** To insert a template, select it and click the *Insert* button. You can insert a template when replying to an email or creating a new one, but not when reading an email.
- **8** Deleted templates get to the Deleted Items folder.
- **9** These are template action buttons available to you if you have read-only permissions: *Insert*, *Add to favorites*, *Copy to*, and *Help*. You can insert a template when replying to an email or creating a new one, but not when reading an email.
- **10** When you select a template, you can see its content in the preview pane.
- **11** Here is the *New template* button. It's for creating new templates. If you have read-only permissions for team templates, this button won't be available to you because you're not allowed to create team templates.
- **12** Via the *More* menu, you can open your profile, sign out, open the Shared Email Templates app in a browser, view logs, ask us a question, get access to online help and cheat sheets, check your subscription details and the product version. To get the contact details of your admins, select *Contact admins*.

 $\mathbb Q$  You can pin the pane to avoid the necessity of opening it each time you need it.

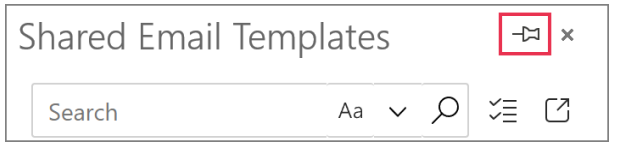

### **You're added to a team: What's next**

### **Unencrypted team**

As soon as you're added to a team that is not password-protected, you'll see the team and all its templates on the Shared Email Templates pane. You can start using the templates right away.

### **Encrypted team**  $\frac{20}{9}$

Encrypted teams are protected with a password and marked with a key icon. To get access to templates, you need to enter a team password.

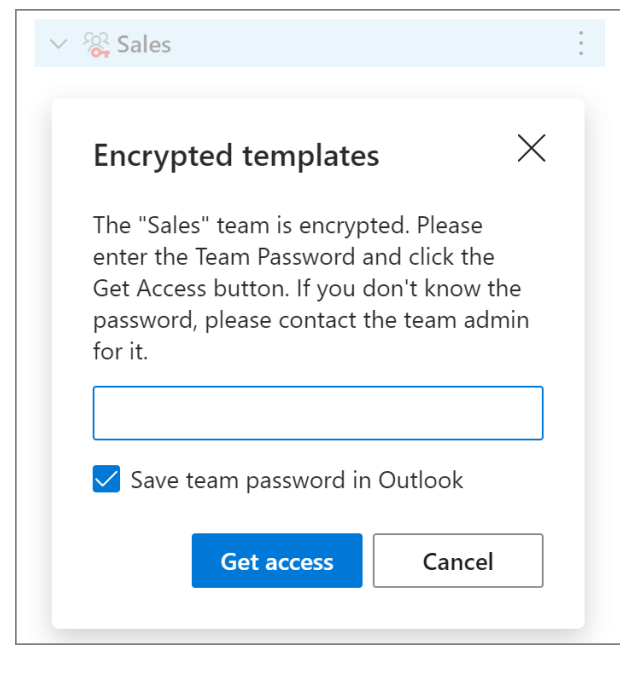

 $\Box$  We do not store team passwords. It's true end-to-end encryption. It's your team admin's responsibility to provide you with the team password.

#### **How to use templates**

#### **Insert a template into an email message**

Select a template, and then click **Insert**.

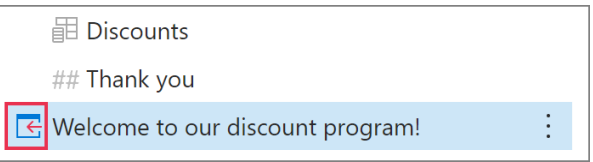

You can also double-click a template to insert it.

#### **Insert the selected part of a template**

Select a template. In the preview pane, select any part of the template, and then click **Insert**.

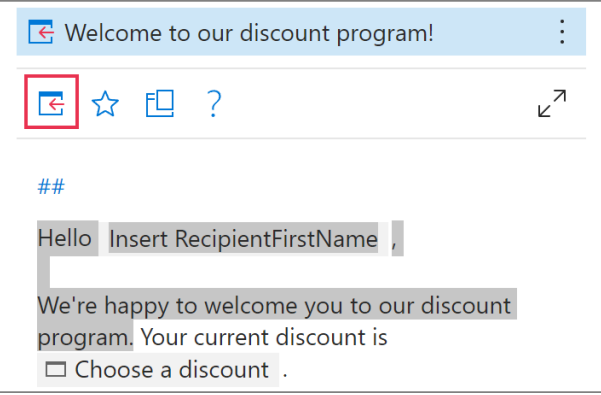

#### **What to do if a dialog shows up**

If a template you're inserting contains macros, macro placeholders will be replaced with some data in an email message either automatically or interactively. In the latter case, you'll see a dialog asking you to enter or select the required data.

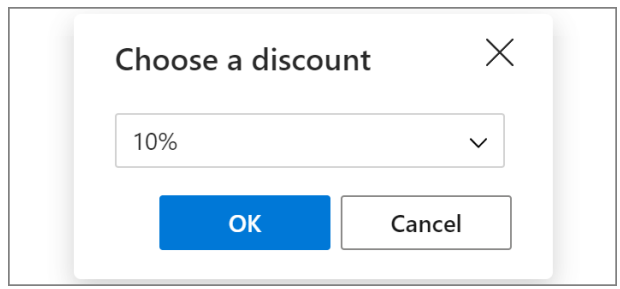

Enter or select the data, and then click **OK**.

# for Microsoft Outlook **Getting Started for Read-only Users**

#### **How to use shortcuts**

A template shortcut is a short name of a template. It always starts with two hash signs (##). You can use shortcuts to construct your email messages.

**1** Into the email message body, enter shortcuts.

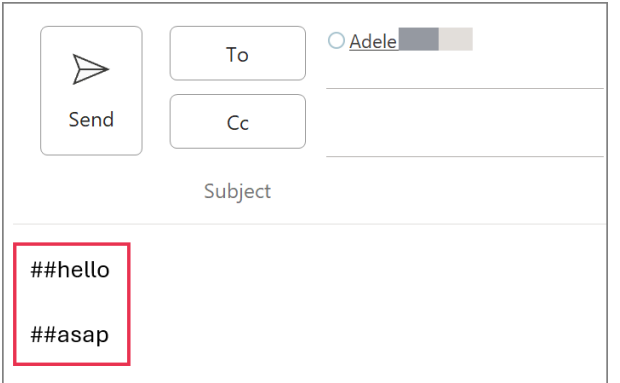

**2** At the bottom of the add-in pane, select the **Handle shortcuts** button.

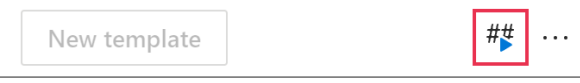

In the email message, the shortcuts will be replaced with the corresponding templates.

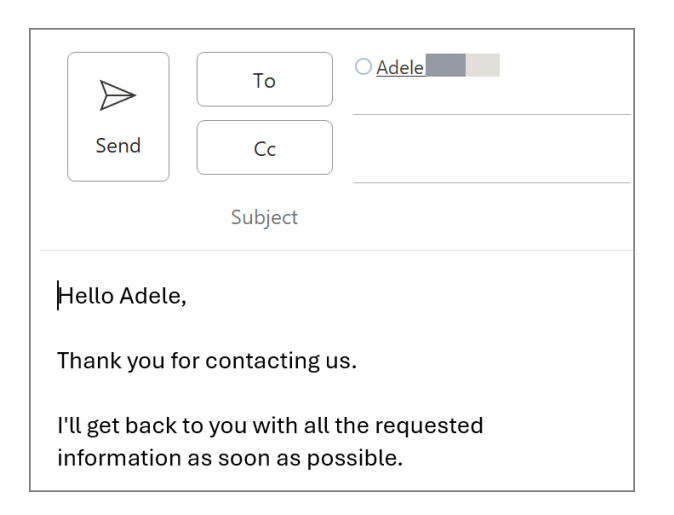

### **How to do a search**

To look for some text in the names and contents of templates and folders, enter it into the search box. To make the search case-sensitive, click **Aa**.

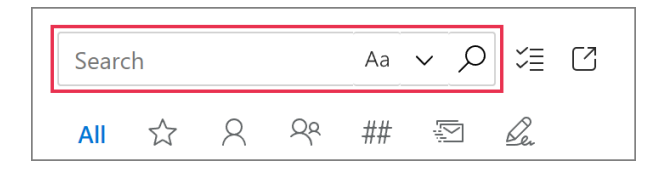

To search templates for some text that an email message contains, follow these simple steps:

**1** In an email message that you're creating or replying to, select the text that you'd like to find in templates.

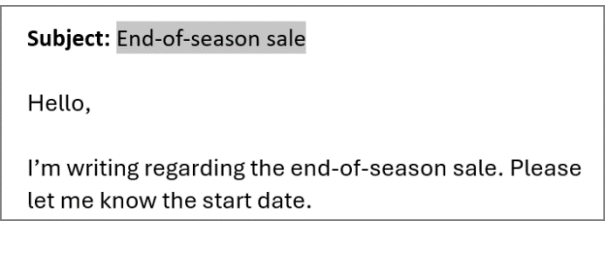

**2** In the search box, click the magnifier icon.

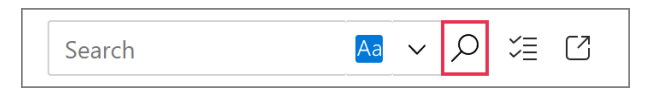

The search results will appear on the add-in pane.

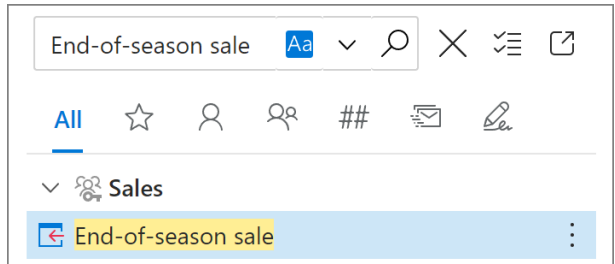

 If you open the add-in when reading emails, a search for selected text won't work.

## **Need more details?**

• Shared Email Templates for Outlook documentation [ablebits.com/docs/#shared-email](https://www.ablebits.com/docs/#shared-email-templates-outlook)[templates-outlook](https://www.ablebits.com/docs/#shared-email-templates-outlook)